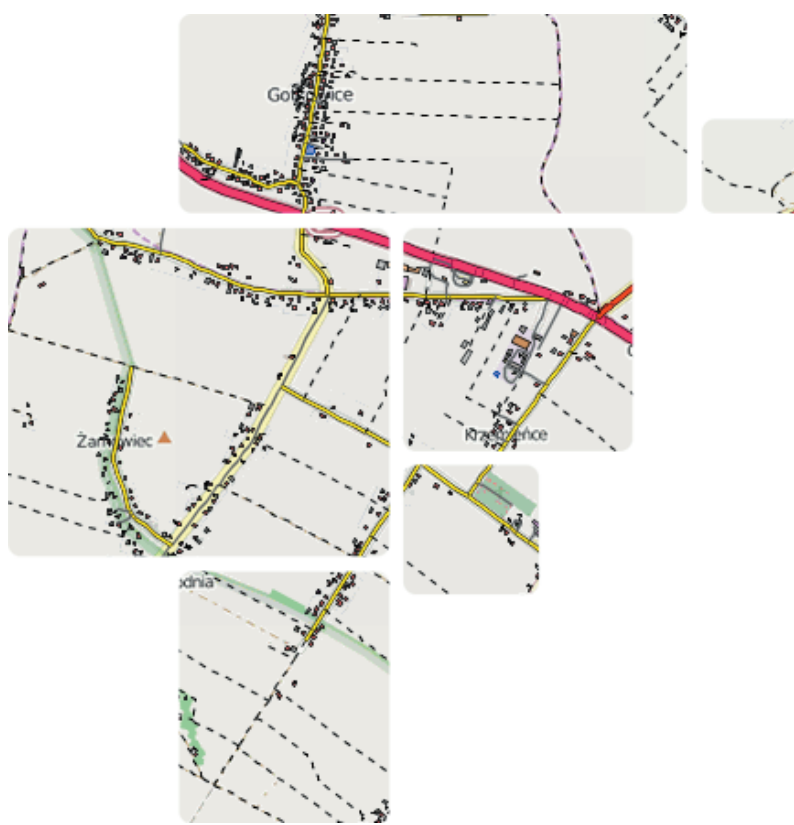

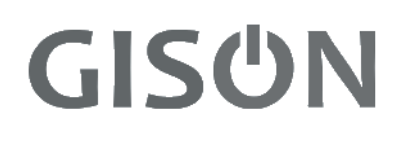

*Przewodnik użytkownika*

# GEOpl System Informacji Przestrzennej

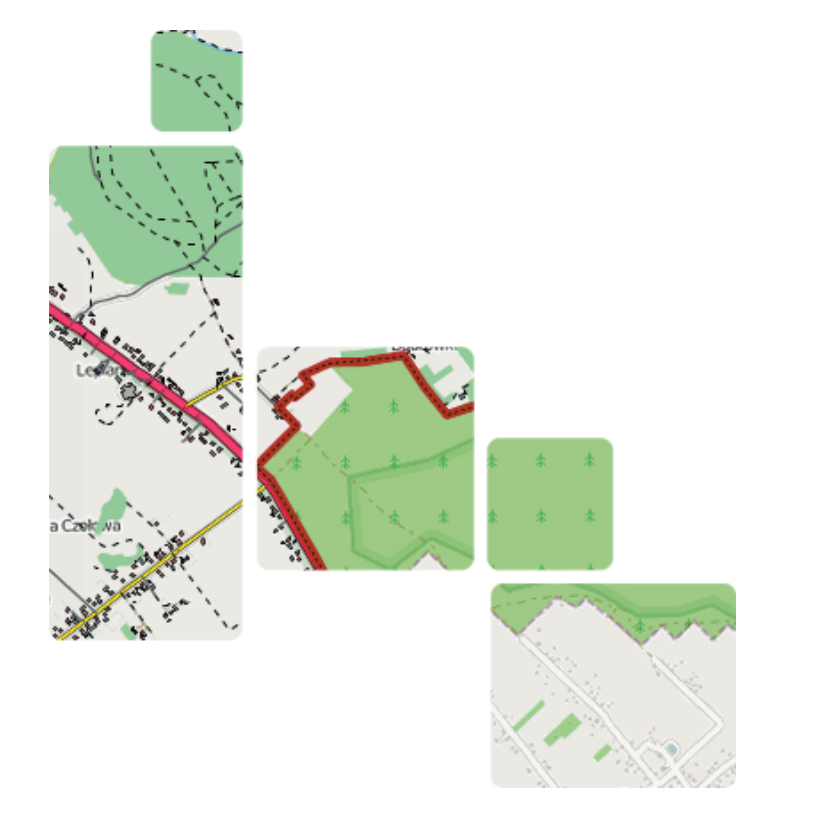

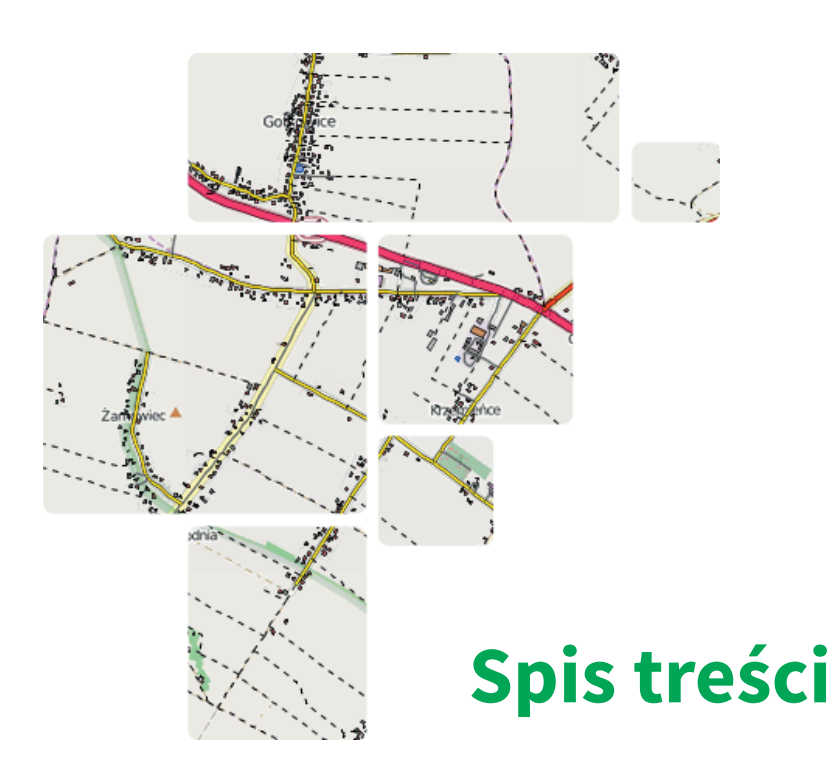

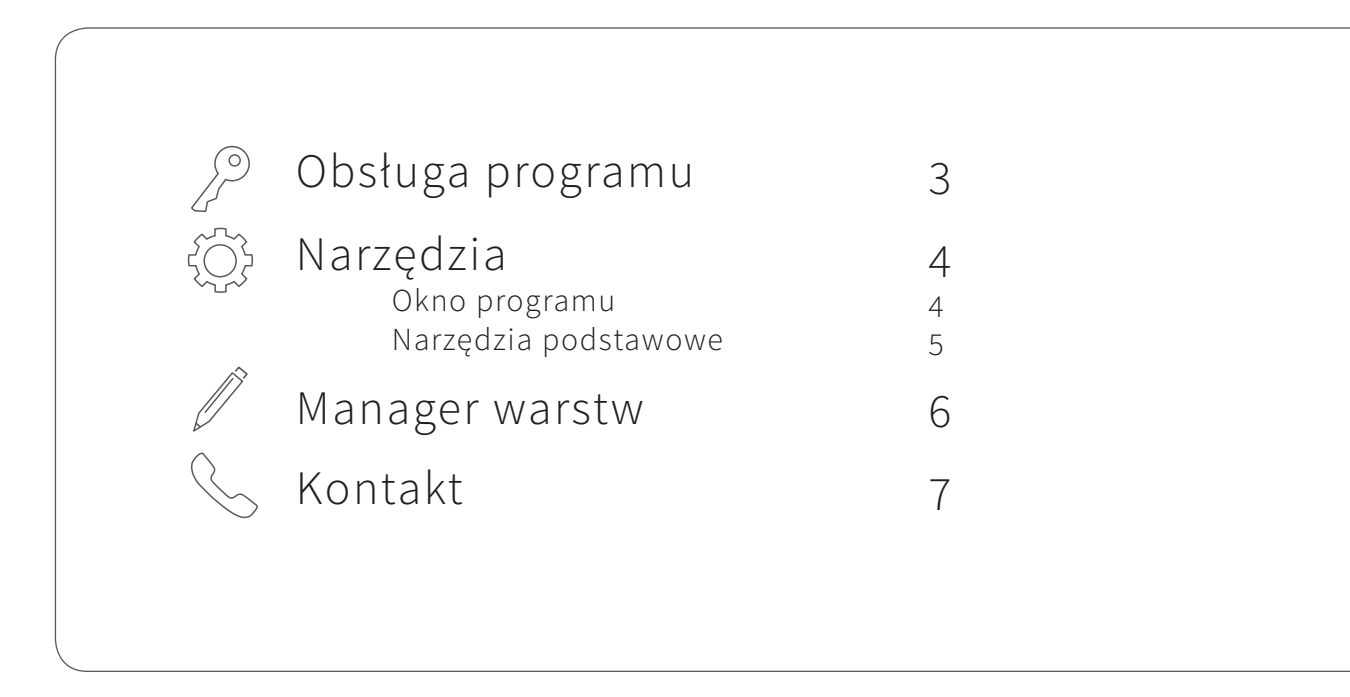

## GEOpl SIP

#### System Informacji Przestrzennej

pozwala na gromadzenie i publikację danych przestrzennych oraz na integrację wielu serwisów mapowych.

Portal zapewnia mieszkańcom oraz pracownikom, możliwość szybkiego oraz intuicyjnego wyszukiwania informacji. Umożliwia jednostkom samorządów terytorialnych, uporządkowanie oraz zestawienie większości danych w jednym miejscu m. in. miejscowego planu zagospodarowania przestrzennego, bazy adresowej, atrakcji turystycznych.

Zapewnia zarówno przejrzysty sposób ich prezentacji, jak i efektywne zarządzanie nimi. Podstawową zaletą wdrożenia portalu GEOpl jest możliwość dotarcia z informacją przestrzenną do szerokiego grona odbiorców.

## **Obsługa programu**

Korzystanie z portalu GEOpl jest możliwe tylko w środowisku internetowym. Użytkownik ma do niego dostęp poprzez stronę jednostki samorządowej (Urzędu Gminy, Urzędu Miasta itp.) lub poprzez wpisanie bezpośredniego adresu w przeglądarce:

#### *www.portal.gison.pl/nazwa gminy*

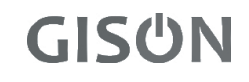

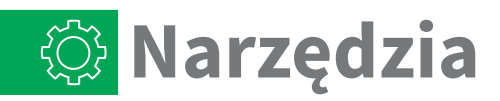

#### Okno programu

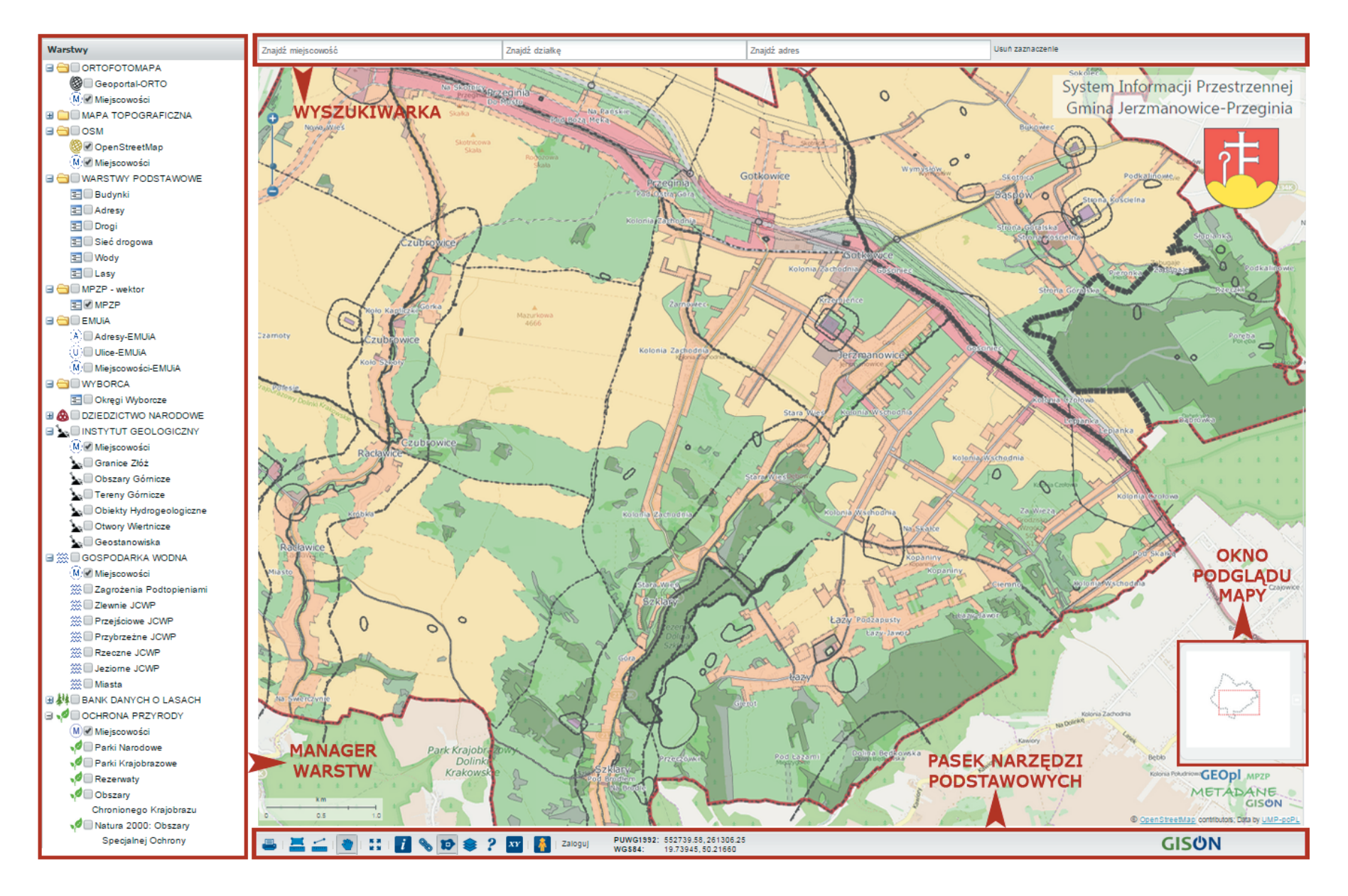

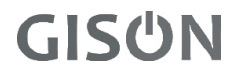

Narzędzia podstawowe zapewniają wygodne nawigowanie po oknie mapy oraz zostały wyposażone w liczne akcesoria dodatkowe, które ułatwiają korzystanie z wyświetlanych danych.

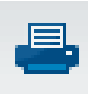

DRUKOWANIE - drukowanie do formatu \*pdf. Wydruk jest w odpowiedniej skali, można go dowolnie przesuwać oraz zmieniać wielkość.

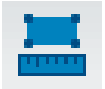

POMIAR POWIERZCHNI - wykonanie pomiaru zaznaczonego obszaru.

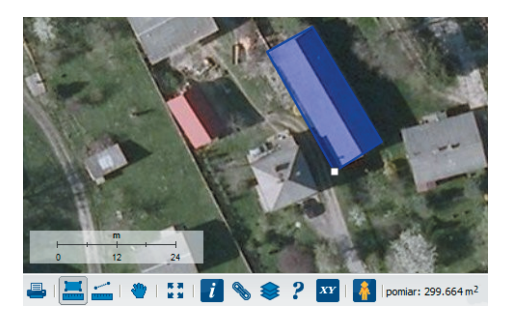

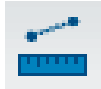

POMIAR ODLEGŁOŚCI - wykonanie pomiaru zaznaczonego odcinka.

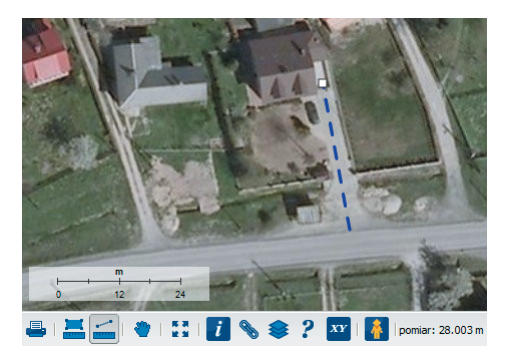

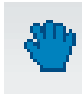

PRZESUWANIE OKNA MAPY - po naciśnięciu przycisku przesuwamy okno trzymając wciśnięty lewy klawisz myszy.

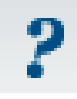

HELP - włączenie pliku pomocy.

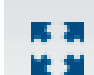

ZOOM - oddalenie widoku mapy do pełnego zakresu warstwy.

LINK - wyświetlenie linku z konkretnym, wybranym przez użytkownika widokiem fragmentu mapy, np. działki ewidencyjnej z ustalonymi włączonymi warstwami.

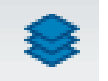

POKAŻ / UKRYJ WARSTWY - włączenie lub wyłączenie Managera Warstw.

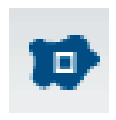

POKAŻ / UKRYJ PODGLĄD MAPY włączenie lub wyłączenie miniaturki okna podglądu.

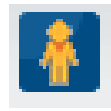

GOOGLE STREET VIEW - widok wskazanego miejsca za pomocą fotografii z Google Street View.

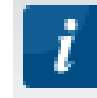

IDENTYFIKUJ - każdy obiekt na mapie posiada ukrytą informację dodatkową. Klikając "identyfikuj" w danym miejscu na mapie, zostanie wyświetlone okienko. W nim zawarte są dane z aktywnych warstw dotyczących wybranego obiektu.

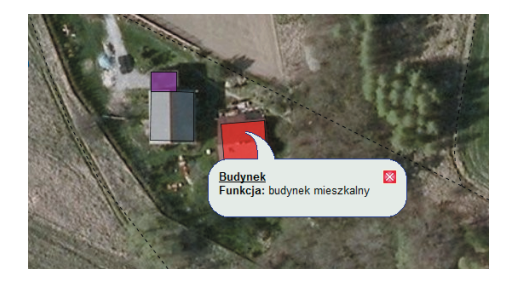

W tej części okna portalu, znajduje się informacja o dostępnych warstwach. Warstwy są przedstawione w strukturze drzewa oraz są posegregowane ze względu na rodzaj prezentowanych danych. Użytkownik może sam decydować o rodzaju wyświetlanej treści w Oknie Mapy.

Po kliknięciu na ikonkę obok nazwy, użytkownik może włączyć informację dodatkową np. legendę dotyczącą danej warstwy (np. Miejscowego Planu Zagospodarowania Przestrzennego).

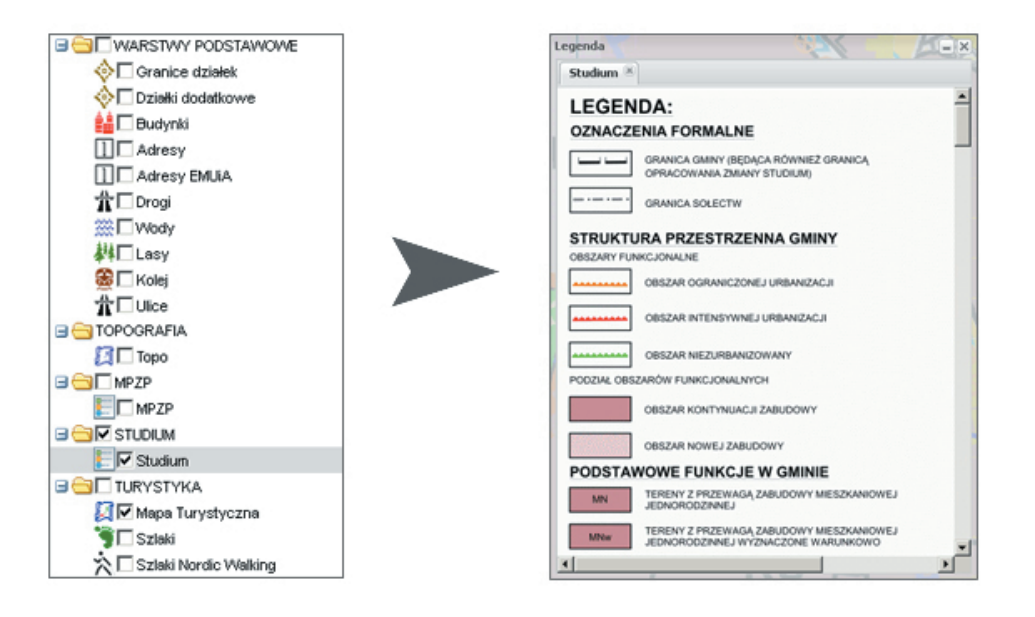

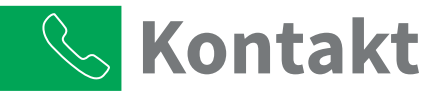

W trakcie pracy w naszej Aplikacji pojawiły się pewne wątpliwości?

Miałeś z czymś problem?

Masz pomysł na rozbudowę Aplikacji o nowe funkcjonalności?\*

### Napisz do nas :)

\* Zależy nam na tym, aby narzędzia, na których pracujesz były coraz lepsze. Dlatego, jeśli potrzebujesz dodatkowego raportu, nowej funkcjonalności, podobnej aplikacji do prowadzenia innych rejestrów - napisz do nas

> GISON Sp. z o.o. ul. Zakopiańska 85 30-418 Kraków +48 12 260 94 74 biuro@gison.pl www.gison.pl

### **GISON**